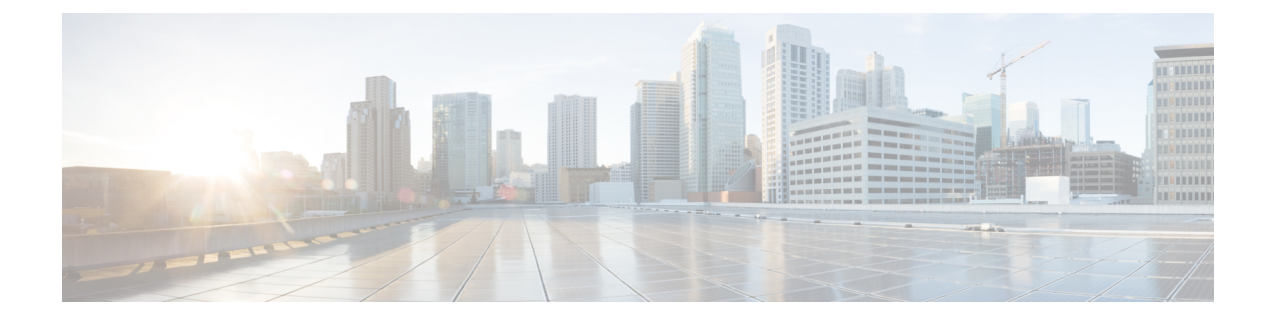

# **Available Licenses**

- [Information](#page-0-0) About Available Licenses, on page 1
- How to [Configure](#page-3-0) Available Licenses, on page 4
- Feature History for [Available](#page-22-0) Licenses, on page 23

# <span id="page-0-1"></span><span id="page-0-0"></span>**Information About Available Licenses**

This section provides information about the licenses that are available on Cisco Catalyst 9500 Series Switches running Cisco IOS-XE software. The information appliesto all modelsin the series, unlessindicated otherwise.

## **Base and Add-On Licenses**

The software features available on the switch fall under base or add-on license levels.

A base license is a perpetually valid, or permanent license. There is no expiration date for such a license.

An add-on license provides Cisco innovations on the switch, and on the Cisco Digital Network Architecture Center (Cisco DNA Center). An add-on license is valid only until a certain date. You can purchase an add-on license for a three, five, or seven year subscription period.

The following base and add-on licenses are available:

#### **Base Licenses**

- Network Essentials
- Network Advantage: Includes features available with the Network Essentials license and more.

#### **Add-On Licenses**

- DNA Essentials
- DNA Advantage: Includes features available with the DNA Essentials license and more.

#### **Guidelines for Using Base and Add-On Licenses**

• A base license (Network Essentials and Network-Advantage) is ordered and fulfilled only with a perpetual or permanent license type.

- An add-on license (DNA Essentials and DNA Advantage) is ordered and fulfilled only with a subscription or term license type.
- An add-on license level is included when you choose a network license level. If you use DNA features, renew the license before term expiry, to continue using it. If you don't want to continue using DNA features, deactivate the add-on license and then reload the switch to continue operating with the base license capabilities.

When ordering an add-on license with a base license, note the combinations that are permitted and those that are not permitted:

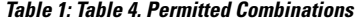

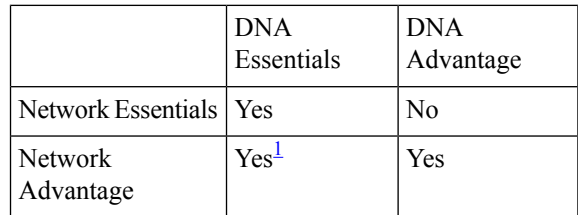

<span id="page-1-0"></span><sup>1</sup> You will be able to purchase this combination only at the time of DNA license renewal and not when you purchase DNA-Essentials the first time

• To know which license level a feature is available with, use Cisco Feature Navigator. To access Cisco Feature Navigator, go to <https://cfnng.cisco.com>. An account on cisco.com is not required.

## <span id="page-1-3"></span>**Export Control Key for High Security**

Products and features that provide cryptographic functionality are within the purview of U.S. export control laws <sup>[2](#page-1-1)</sup>. The Export Control Key for High Security (HSECK9 key) is an export-controlled license, which authorizes the use of cryptographic functionality.

This subsection provides information about the Cisco Catalyst 9500 Series Switches that support the HSECK9 key, the cryptographic features that require the HSECK9 key, what to consider when ordering it, prerequisites, and how to configure it on supported platforms.

### <span id="page-1-2"></span>**Supported Platforms and Releases**

The HSECK9 key is available only on Cisco Catalyst 9500X Series Switches, starting with Cisco IOS XE Cupertino 17.8.1.

For information about the available SKUs in the series, see the Cisco Catalyst 9500 Series Switches Hardware [Installation](https://www.cisco.com/c/en/us/td/docs/switches/lan/catalyst9500/hardware/install/b_catalyst_9500_hig.html) Guide.

#### <span id="page-1-1"></span>**When an HSECK9 Key Is Required**

An HSECK9 key is required only if you want to use certain cryptographic features that are restricted by U.S. export control laws. You cannot enable restricted cryptographic features without it.

The WAN MACsec feature requires an HSECK9 key. More specifically, the HSECK9 key is required on *customer edge devices* in a point-to-point (P2P) and point-to-multipoint (P2MP) network where the WAN MACsec feature is configured.

 $2$  the U.S. Government Encryption and Export Administration Regulations (EAR)

## **Prerequisites for Using an HSECK9 Key**

Ensure you meet the following requirements:

- The device is one that supports the HSECK9 key. See [Supported](#page-1-2) Platforms and Releases, on page 2.
- You have configured the DNA Advantage license on the device. You cannot use an HSECK9 key without DNA Advantage configured.
- You have the required number of HSECK9 keys in the applicable Smart Account and Virtual Account in Cisco Smart Software Manager (CSSM).

Each UDI where you want to use a cryptographic feature requires one HSECK9 key.

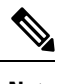

**Note** The HSECK9 key is supported only in a standalone setup.

• You have implemented one of the supported Smart Licensing Using Policy topologies. This enables you to install a Smart Licensing Authorization Code (SLAC) for each HSECK9 key you want to use.

An HSECK9 key requires authorization *before* use, because it is restricted by U.S. trade-control laws (export-controlled). A SLAC provides this authorization and allows activation and continued use of an export-controlled license. A SLAC is generated in and obtained from CSSM. There are multiple ways in which a device can be connected to CSSM, to obtain a SLAC. Each way of connecting to CSSM is called a topology. The configuration section shows you how to obtain a SLAC with each topology [\(Installing](#page-5-0) SLAC for an HSECK9 Key, on page 6).

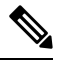

- To obtain and install SLAC on supported platforms that are within the scope of this document ([Supported](#page-1-2) Platforms and Releases, on page 2), refer to the configuration section in *this* document. There are differencesin the configuration process when compared to other Cisco products. **Note**
- You configure the cryptographic feature only after you have installedSLAC. If not, you have to reconfigure the cryptographic feature after installing SLAC.

## **Ordering Considerations**

This section covers important ordering considerations for an HSECK9 key.

A separate HSECK9 key is required for each UDI where you want to use a cryptographic feature.

If you plan to use cryptographic functionality on new hardware that you are ordering (supported platforms), provide your Smart Account and Virtual Account information with the order. This enables Cisco to factory-install SLAC.

For information about ordering the key, see the Cisco Catalyst 9500 [Ordering](https://www.cisco.com/c/en/us/products/collateral/switches/catalyst-9500-series-switches/nb-06-cat9500-og-cte-en.html) Guide.

### **High Availability Considerations**

This section covers the High Availability considerations that apply *when using the HSECK9 key*.

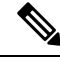

**Note** High Availability is not supported on the Cisco Catalyst 9500X Series Switches.

# <span id="page-3-0"></span>**How to Configure Available Licenses**

This section provides information about how to configure available licenses.

## <span id="page-3-1"></span>**Configuring Base and Add-On Licenses**

After you order and purchase a base or add-on license, you must configure the license on the device before you can use it.

This task sets a license level and requires a reload before the configured changes are effective. You can use this task to

- Change the current license.
- Add another license. For example, if you are currently using Network Advantage and you also want to use features available with the corresponding Digital Networking Architecture (DNA) Advantage license.
- Remove a license.

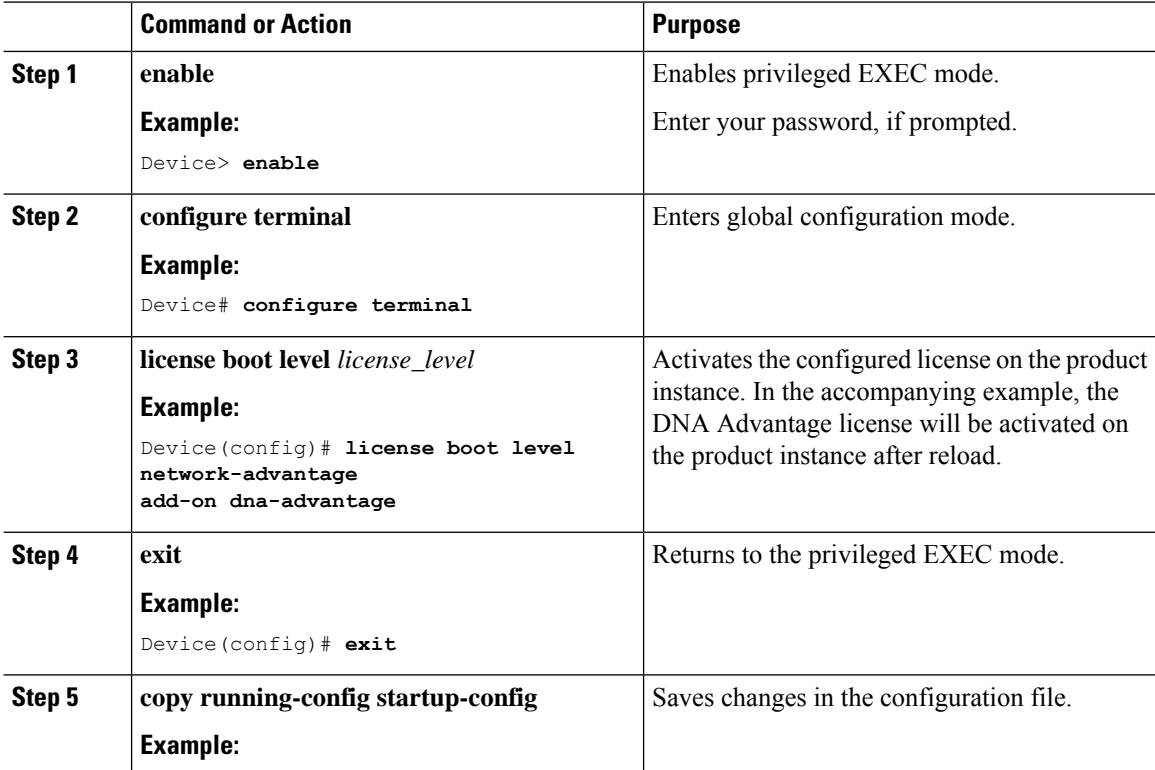

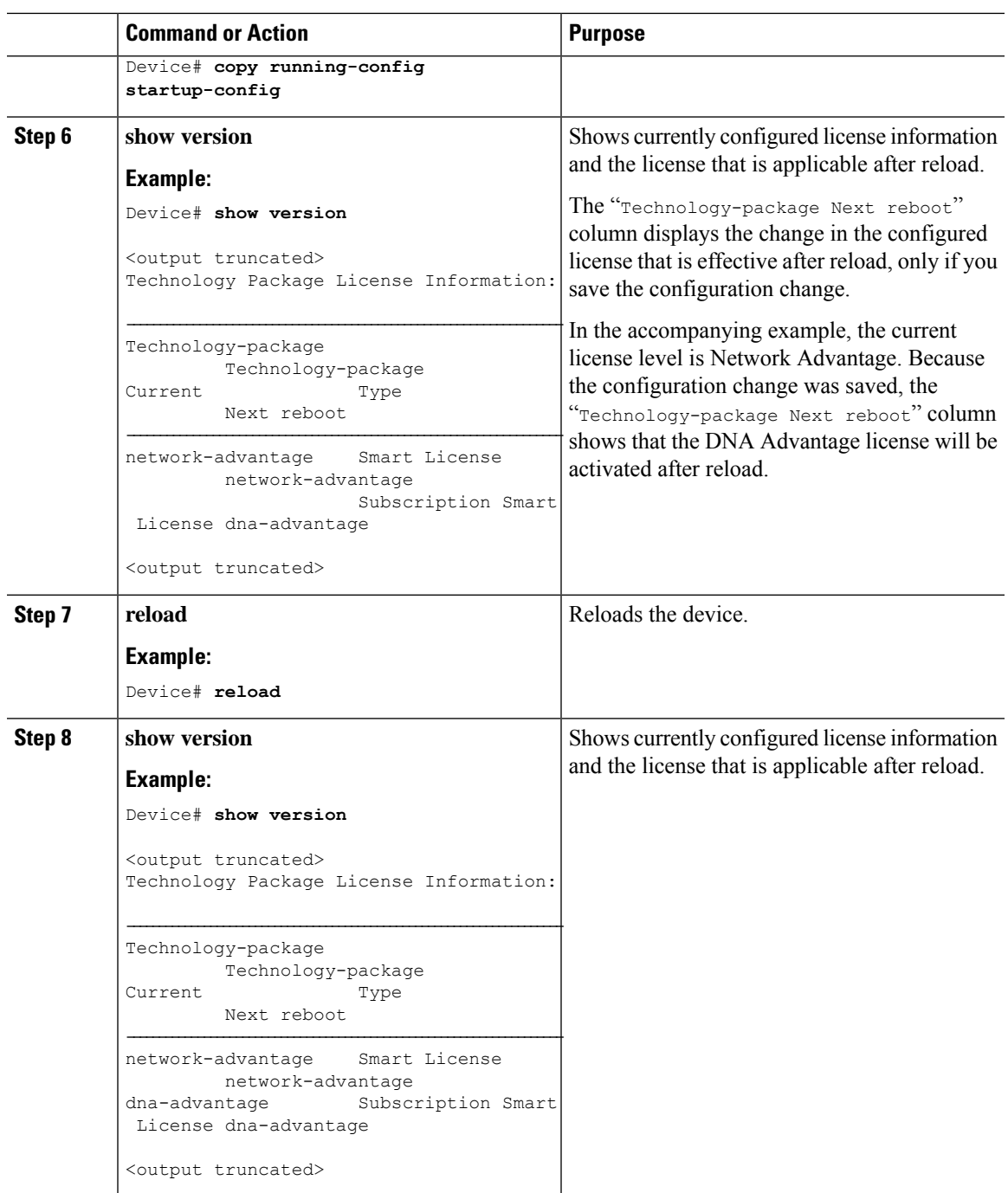

After you configure a license level, the change is effective after a reload. To know if reporting is required, you can wait for a system message or refer to the policy-using show commands.

• The system message, which indicates that reporting is required:  $\frac{1}{2}$  sMART\_LIC-6-REPORTING\_REQUIRED: A Usage report acknowledgment will be required in [dec] days.

[dec] is the amount of time (in days) left to meet reporting requirements.

• If using **show** commands, refer to the output of the **show license status** privileged EXEC command and check the Next ACK deadline field. This means a RUM report must be sent and the ACK must be installed by this date.

The method that you can use to send the RUM report, depends on the topology you have implemented. Refer to the workflow for the applicable topology in the How to Configure Smart Licensing Using Policy: Workflows by [Topology](b_178_sys_mgmt_9500_cg_chapter5.pdf#nameddest=unique_125) section of the *Smart Licensing Using Policy* chapter in this guide.

## <span id="page-5-0"></span>**Installing SLAC for an HSECK9 Key**

Thissection shows you the various methods of installingSLAC for an HSECK9 key. Each method corresponds with a particular topology in the Smart Licensing Using Policy environment.

For information about all the supported topologies, see the Supported [Topologies](b_178_sys_mgmt_9500_cg_chapter5.pdf#nameddest=unique_126) section of the *Smart Licensing Using Policy* chapter in this guide.

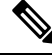

**Note**

## **Installing SLAC: Connected Directly to CSSM**

Thistask shows you how to request and installSLAC when the device (product instance), is directly connected to CSSM.

#### **Before you begin**

- Ensure that the device is one that supports HSECK9. See [Supported](#page-1-2) Platforms and Releases, on page [2](#page-1-2).
- Ensure you have the required number of HSECK9 keys in the applicable Smart Account and Virtual Account in CSSM.
- Ensure that you have completed Steps from 1 through 3 of the *Connected Directly to CSSM* topology. See Workflow for Topology: [Connected](b_178_sys_mgmt_9500_cg_chapter5.pdf#nameddest=unique_128) Directly to CSSM.

#### **Procedure**

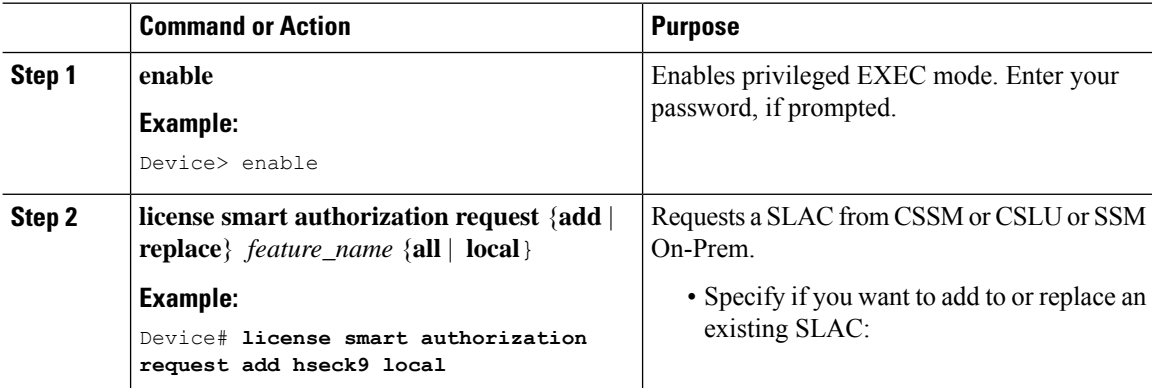

#### **Available Licenses**

The only topology that you *cannot* implement if you want to use an HSECK9 key, is *Connected to CSSM Through a Controller*. The "controller" here is Cisco DNA Center. The Cisco DNA Center GUI does not provide an option to generate a SLAC for Cisco Catalyst switches that support HSECK9.

 $\mathbf I$ 

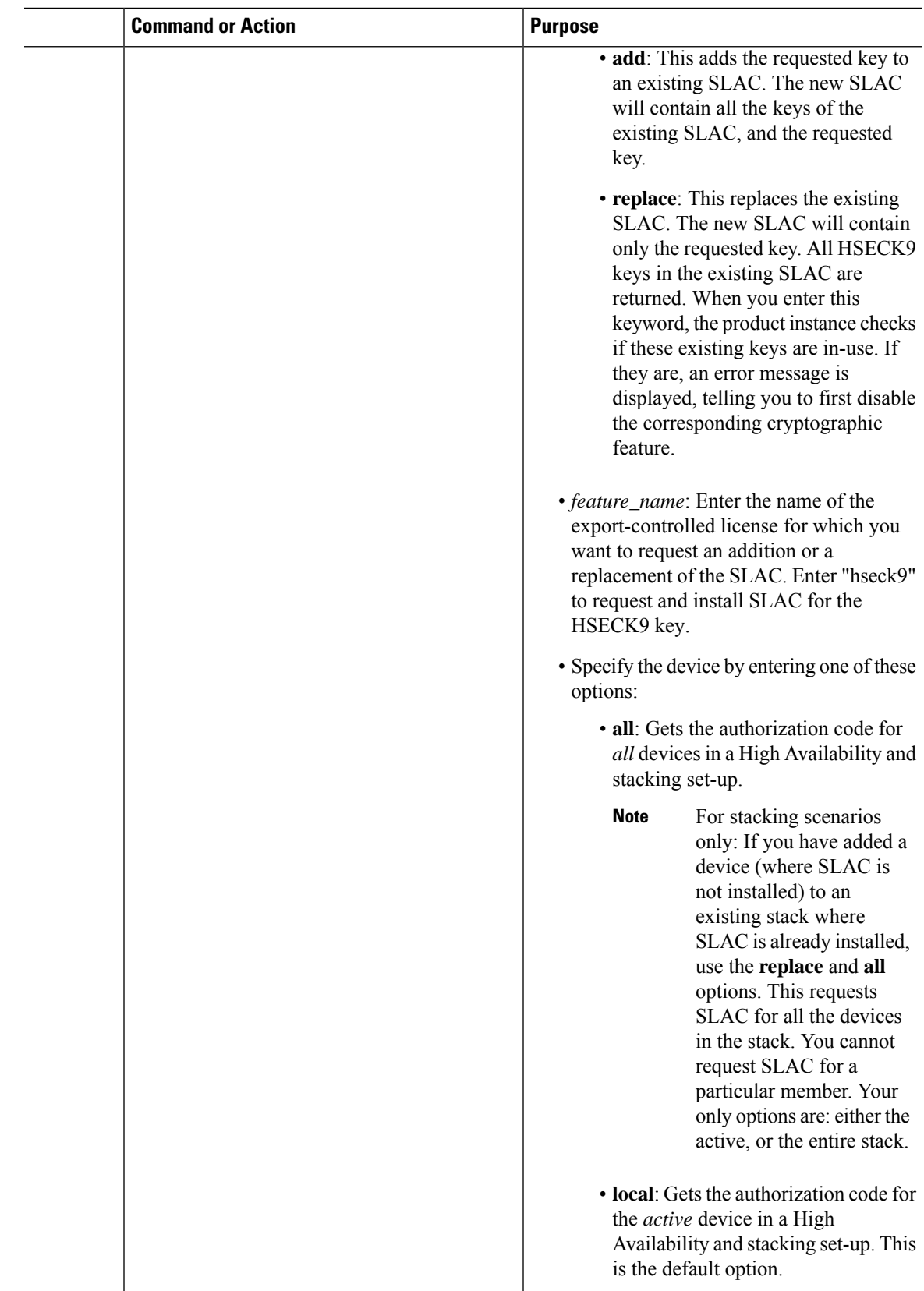

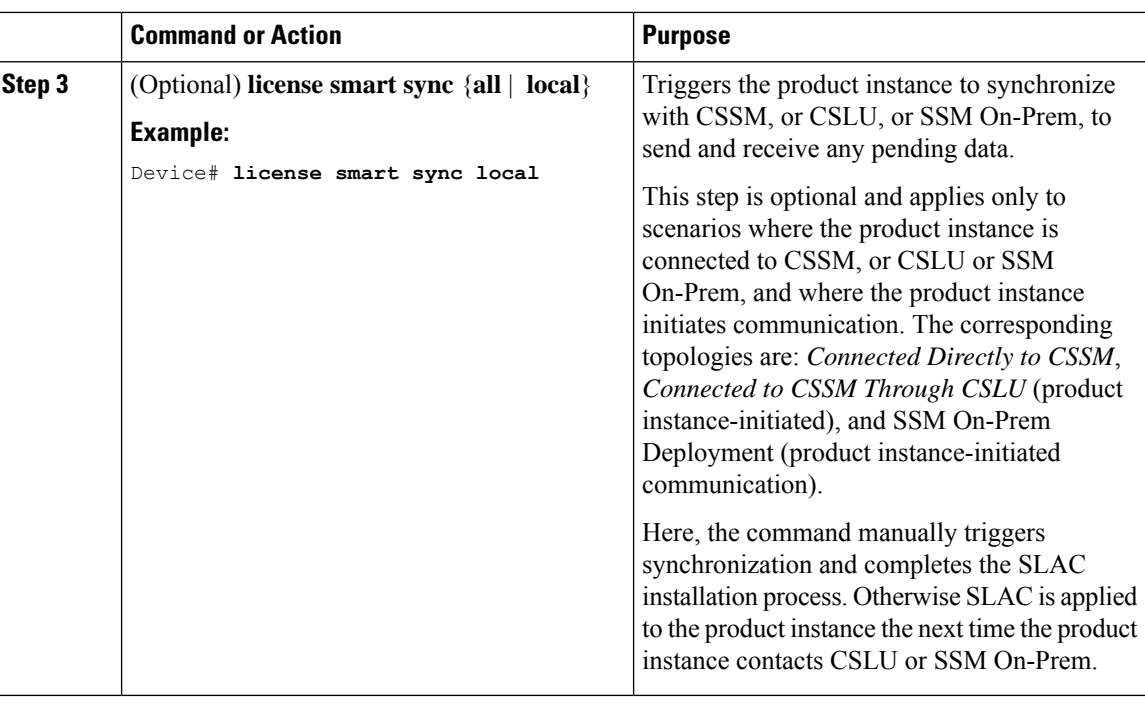

Required Tasks After [Installing](#page-17-0) SLAC, on page 18

## **Installing SLAC: No Connectivity to CSSM and No CSLU**

This task shows you how to request and install SLAC in an air-gapped network, where a device (product instance) cannot communicate online, with anything outside its network.

Here you generate and save the SLAC request to a file, upload it to the CSSM Web UI, download the SLAC code from the CSSM Web UI, and finaly, install it on the product instance.

#### **Before you begin**

- Ensure that the device is one that supports HSECK9. See [Supported](#page-1-2) Platforms and Releases, on page [2](#page-1-2).
- Ensure you have the required number of HSECK9 keys in the applicable Smart Account and Virtual Account in CSSM.
- Ensure that you have completed Step 1 of the *No Connectivity to CSSM and No CSLU* topology. See Workflow for Topology: No [Connectivity](b_178_sys_mgmt_9500_cg_chapter5.pdf#nameddest=unique_131) to CSSM and No CSLU.

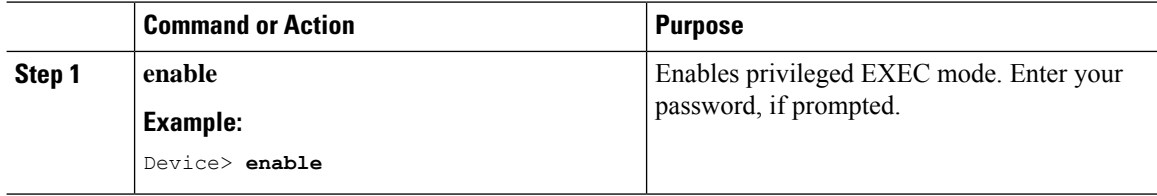

 $\mathbf{l}$ 

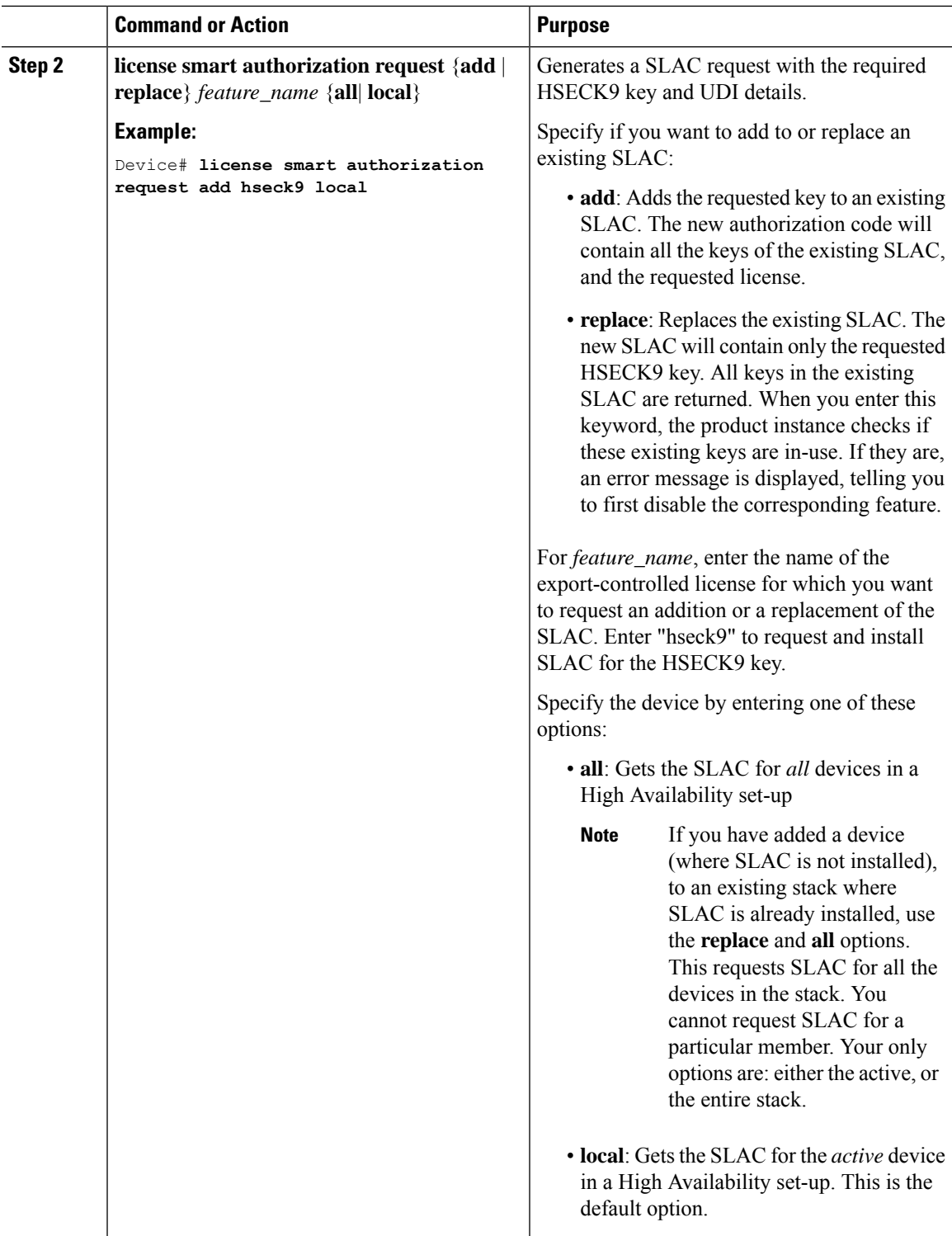

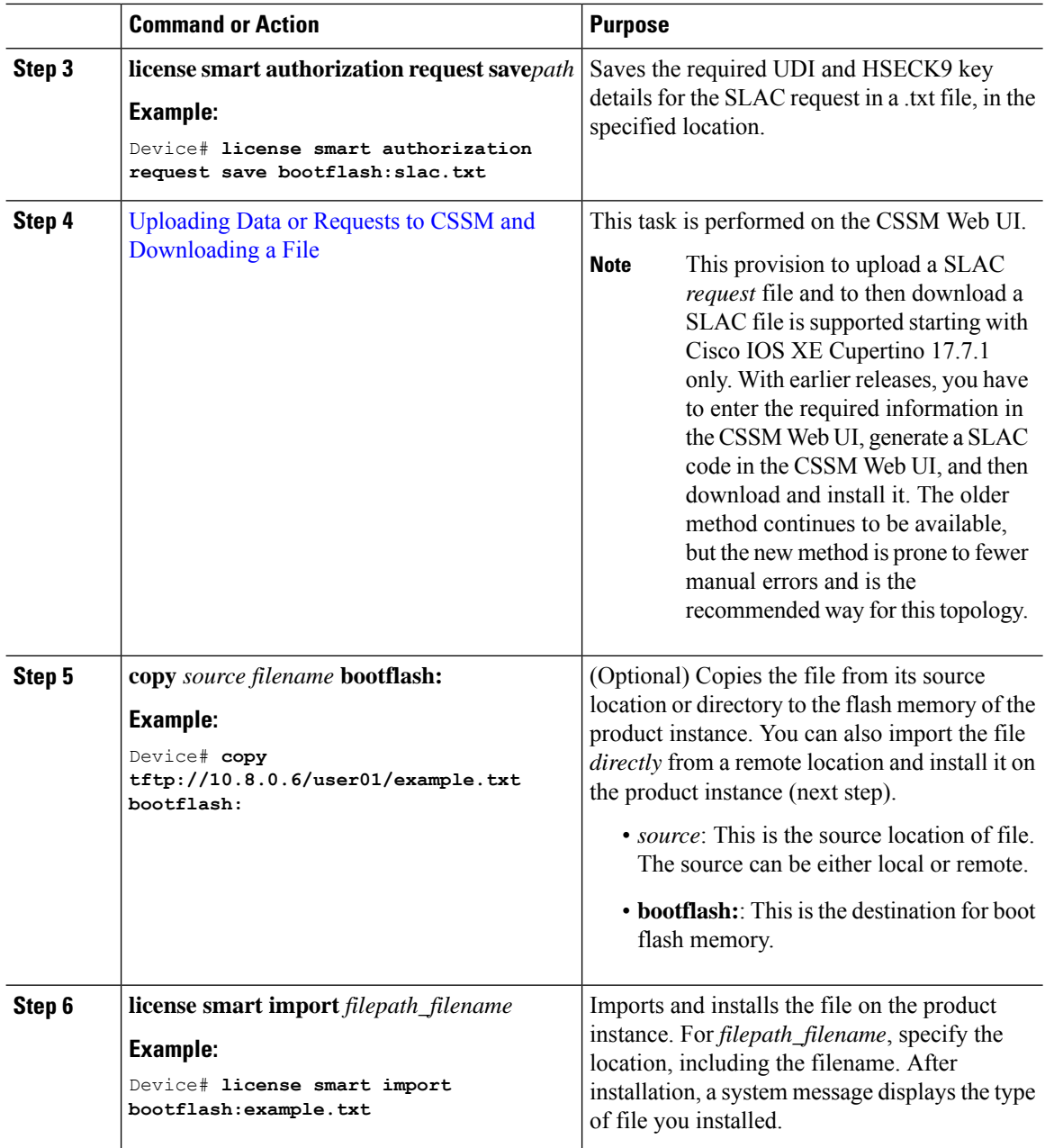

Required Tasks After [Installing](#page-17-0) SLAC, on page 18

## **Installing SLAC: Connected to CSSM Through CSLU (Product Instance-Initiated)**

This task shows you how to request and install SLAC when the device (product instance) is connected to CSSM through CSLU and where the product instance initiates communication, that is, the product instance is configured to *push* the required information to CSLU.

#### **Before you begin**

- Ensure that the device is one that supports HSECK9. See [Supported](#page-1-2) Platforms and Releases, on page [2.](#page-1-2)
- Ensure you have the required number of HSECK9 keys in the applicable Smart Account and Virtual Account in CSSM.
- Ensure that you have completed Steps 1 through 3 of the *Connected to CSSM Through CSLU* (Product Instance-Initiated Communication) topology.See Workflow for Topology: [Connected](b_178_sys_mgmt_9500_cg_chapter5.pdf#nameddest=unique_134) to CSSM Through  $CSLU \rightarrow$  $CSLU \rightarrow$  Tasks for Product [Instance-Initiated](b_178_sys_mgmt_9500_cg_chapter5.pdf#nameddest=unique_134/unique_134_Connect_42_section_d3n_5dq_1nb) Communication.

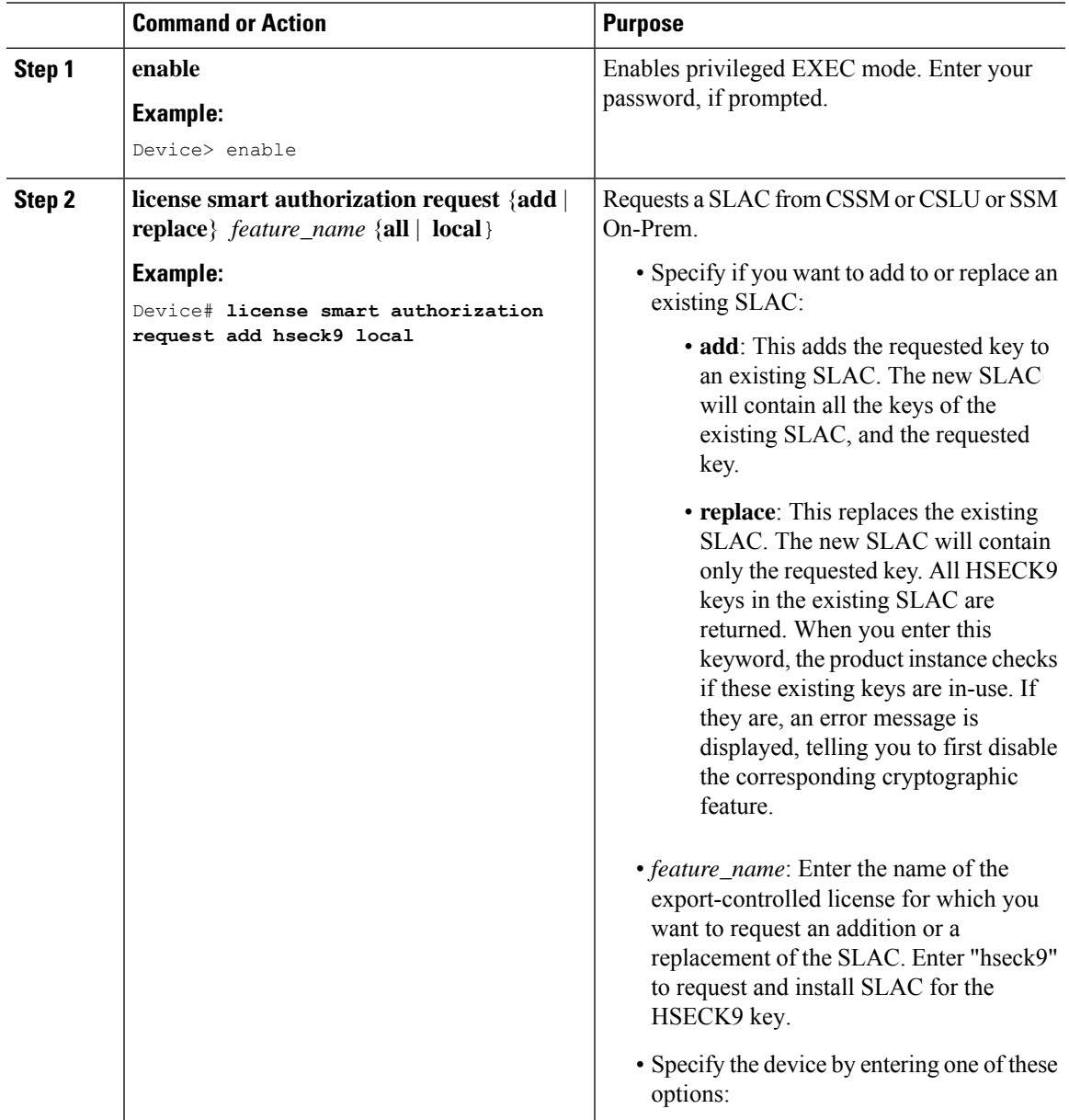

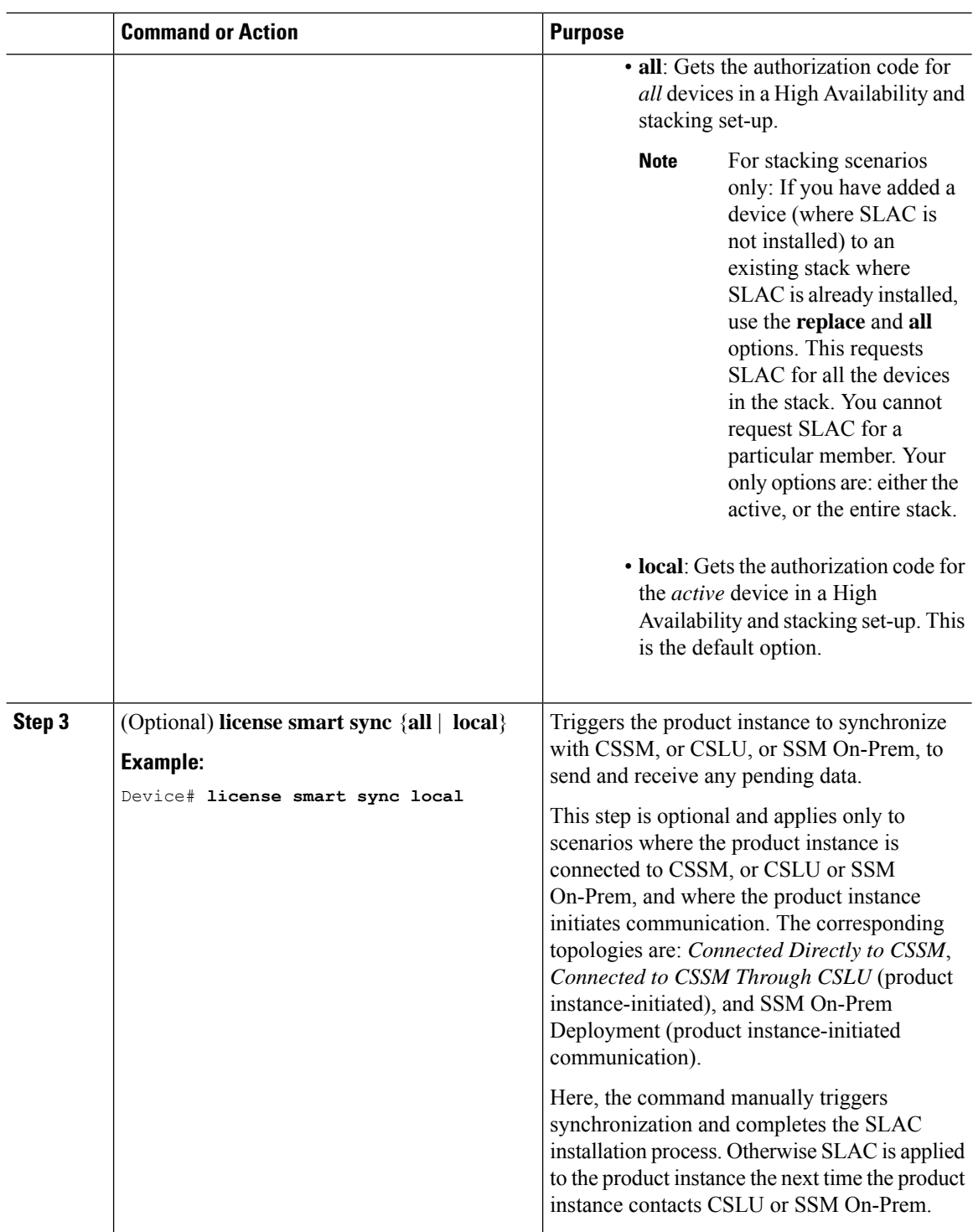

Required Tasks After [Installing](#page-17-0) SLAC, on page 18

ı

Ш

## **Installing SLAC: Connected to CSSM Through CSLU (CSLU-Initiated)**

This task shows you how to request and install SLAC when the device (product instance) is connected to CSSM through CSLU and where CSLU initiates communication, that is, CSLU is configured to *pull* the required information from the product instance.

This task requires you to configure certain commands on the product instance, certain tasks in the CSSM Web UI, and certain tasks in the CSLU interface.

#### **Before you begin**

- Ensure that the device is one that supports HSECK9. See [Supported](#page-1-2) Platforms and Releases, on page [2.](#page-1-2)
- Ensure you have the required number of HSECK9 keys in the applicable Smart Account and Virtual Account in CSSM.
- Ensure that you have completed Steps 1 through 3 of the *Connected to CSSM Through CSLU* (Product Instance-Initiated Communication) topology.See Workflow for Topology: [Connected](b_178_sys_mgmt_9500_cg_chapter5.pdf#nameddest=unique_134) to CSSM Through  $CSLU \rightarrow$  $CSLU \rightarrow$  Tasks for CSLU-Initiated [Communication.](b_178_sys_mgmt_9500_cg_chapter5.pdf#nameddest=unique_134/unique_134_Connect_42_section_mzk_vdq_1nb)

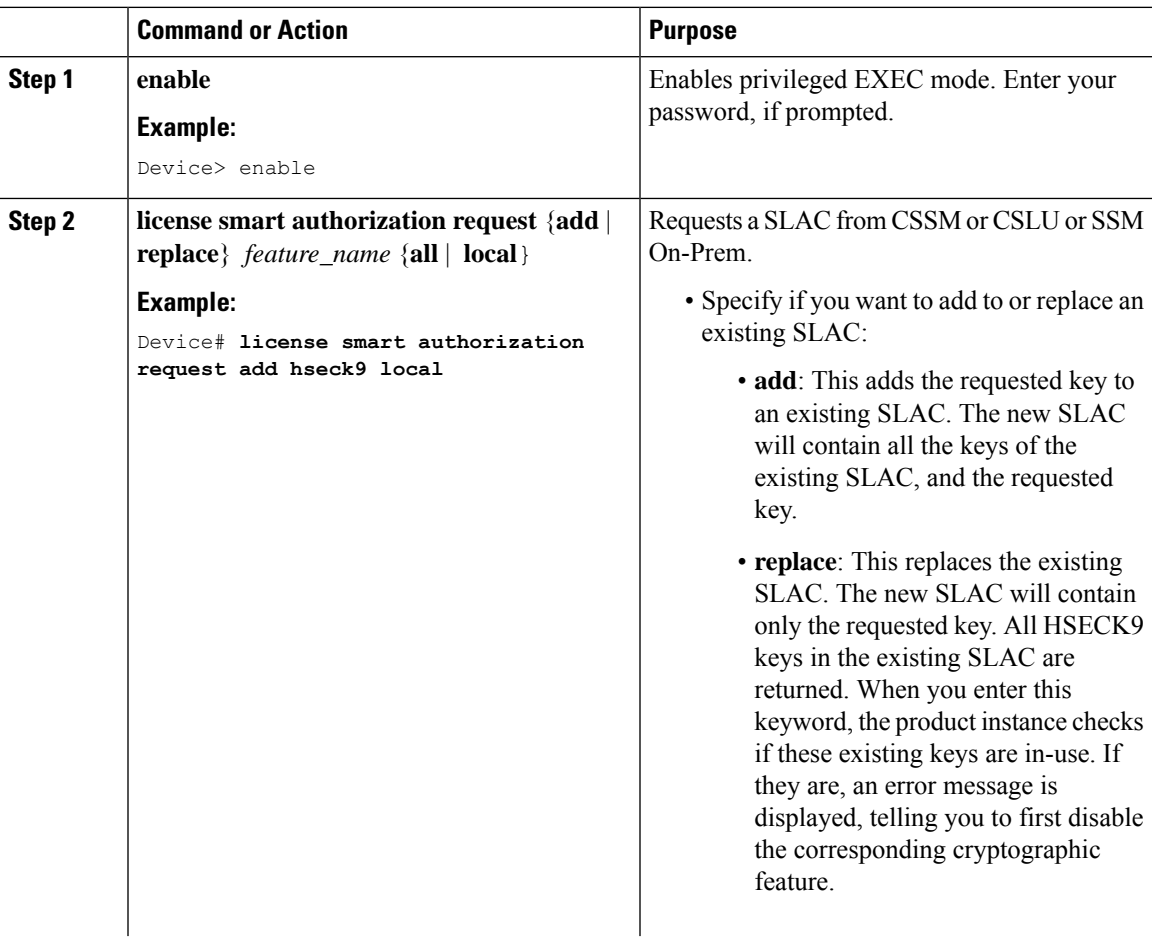

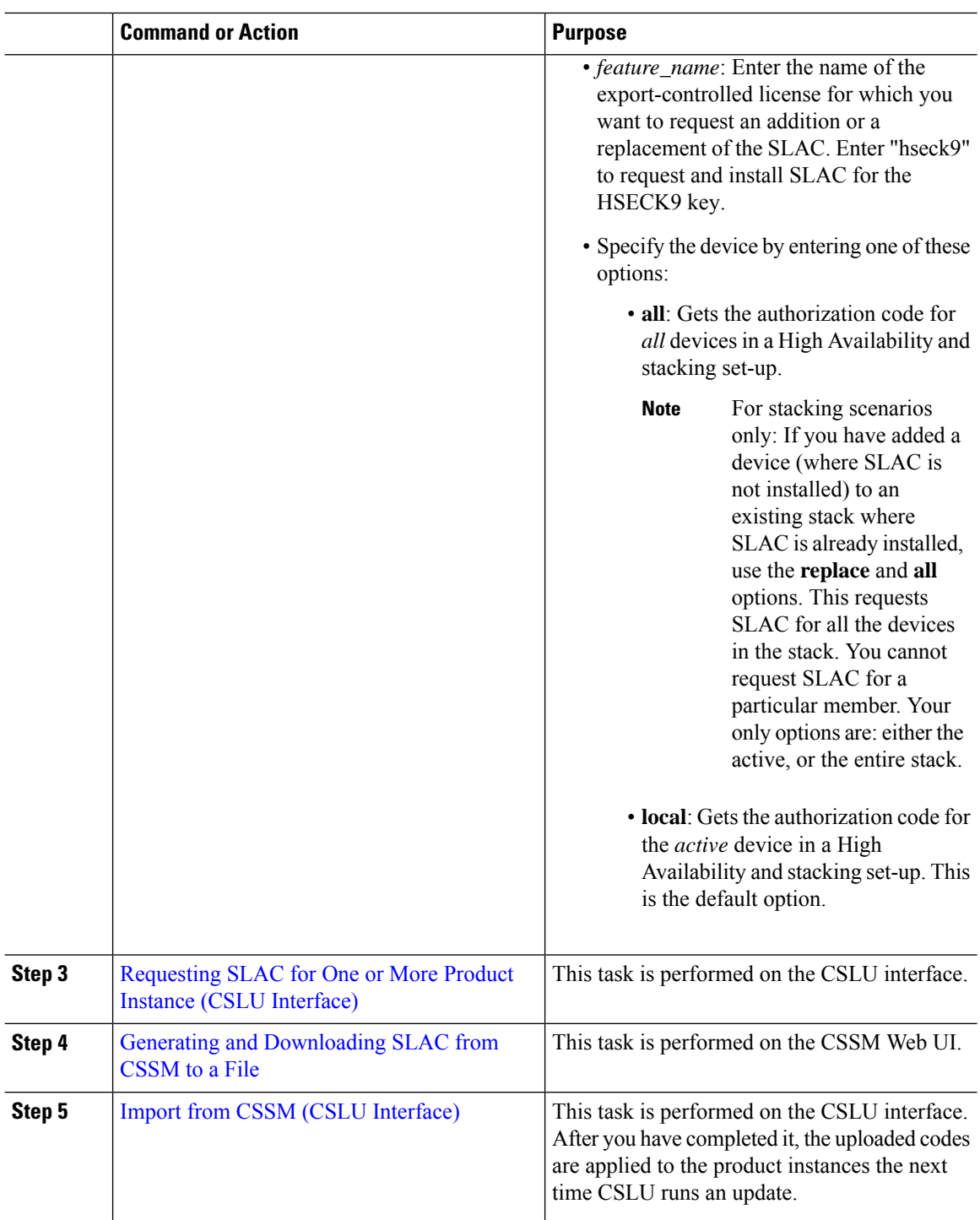

Required Tasks After [Installing](#page-17-0) SLAC, on page 18

ı

Ш

## **Installing SLAC: SSM On-Prem Deployment (Product Instance-Initiated)**

This task shows you how to request and install SLAC when the device (product instance) is connected to SSM On-Prem and where the product instance initiates communication, that is, the product instance is configured to *push* the required information to SSM On-Prem.

Here you first create a request file in SSM On-Prem, upload the request in the CSSM Web UI, generate SLAC, import the SLAC into the SSM On-Prem server. Finally configure the commands on the product instance to request and install SLAC.

#### **Before you begin**

- Ensure that the device is one that supports HSECK9. See [Supported](#page-1-2) Platforms and Releases, on page [2.](#page-1-2)
- Ensure you have the required number of HSECK9 keys in the applicable Smart Account and Virtual Account in CSSM.
- Ensure that you have completed Steps 1 through 3 c. of the *SSM On-Prem Deployment* (Product Instance-Initiated) topology. See Workflow for Topology: SSM On-Prem [Deployment](b_178_sys_mgmt_9500_cg_chapter5.pdf#nameddest=unique_140) → [Tasks](b_178_sys_mgmt_9500_cg_chapter5.pdf#nameddest=unique_141) for Product [Instance-Initiated](b_178_sys_mgmt_9500_cg_chapter5.pdf#nameddest=unique_141) Communication.

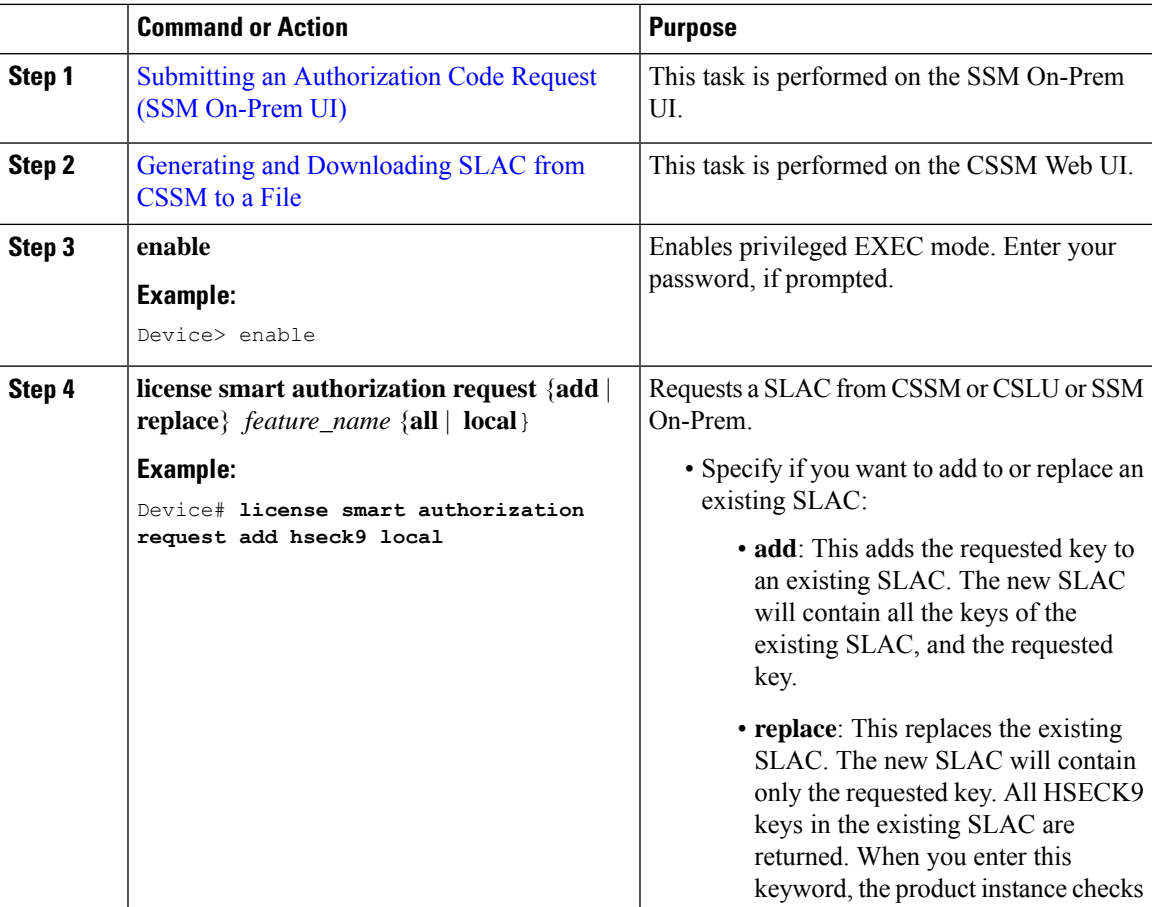

I

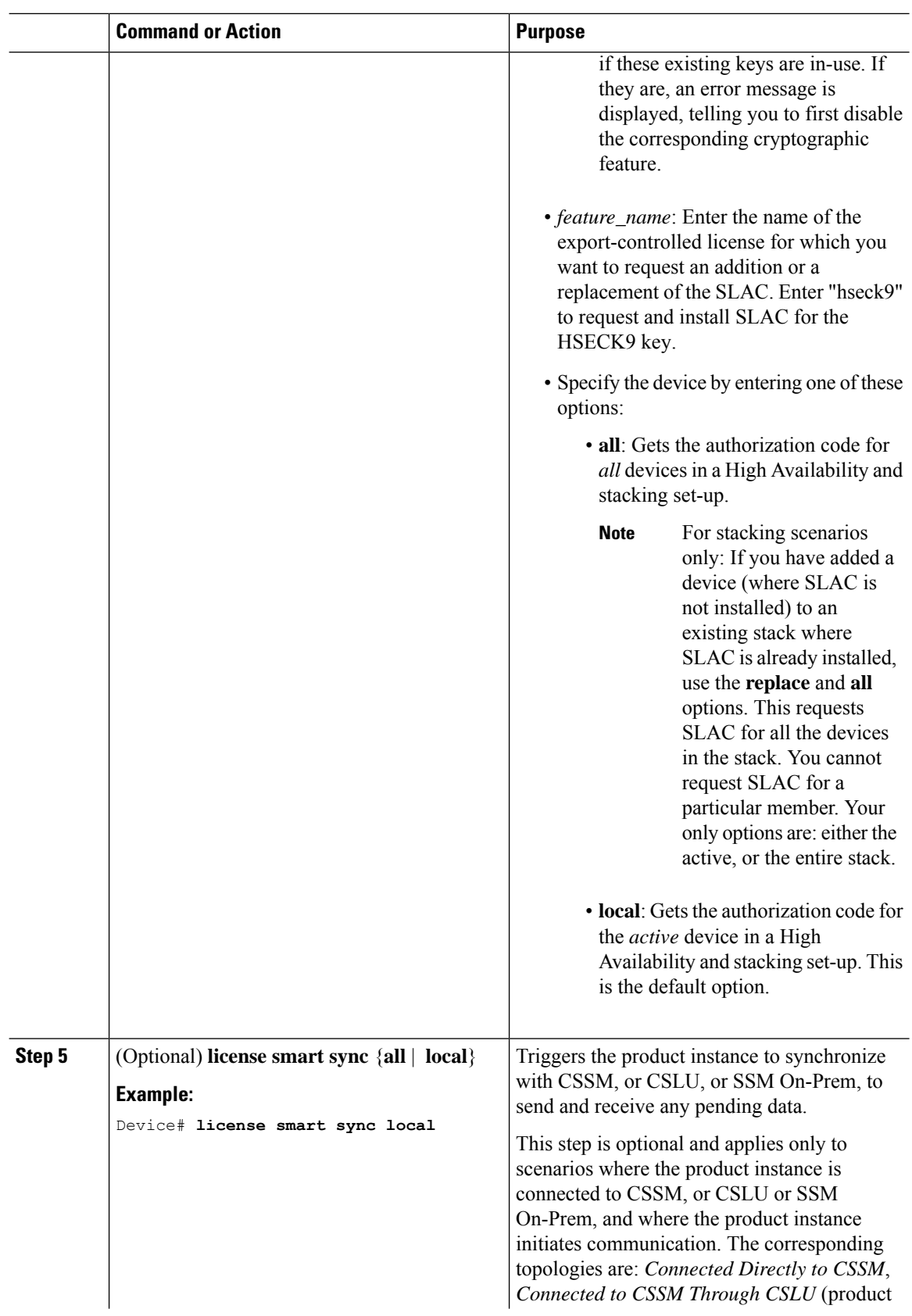

Ш

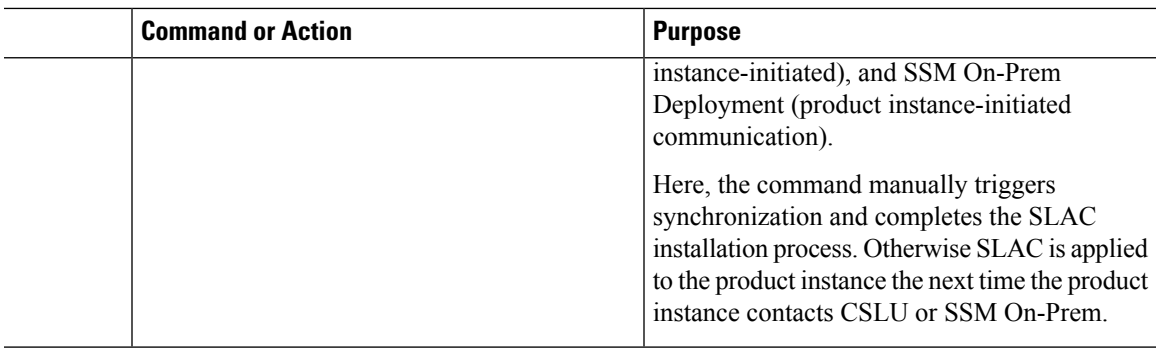

#### **What to do next**

Required Tasks After [Installing](#page-17-0) SLAC, on page 18

## **Installing SLAC: SSM On-Prem Deployment (SSM On-Prem-Initiated)**

This task shows you how to request and install SLAC when the device (product instance), is connected to SSM On-Prem and where SSM On-Prem initiates communication, that is, SSM On-Prem is configured to *pull* the required information from the product instance.

Here you create a request file in SSM On-Prem, upload the request in the CSSM Web UI, generate SLAC, import it into the SSM On-Prem server. Finally, synchronize SSM On-Prem with the product instance.

#### **Before you begin**

- Ensure that the device is one that supports HSECK9. See [Supported](#page-1-2) Platforms and Releases, on page [2.](#page-1-2)
- Ensure you have the required number of HSECK9 keys in the applicable Smart Account and Virtual Account in CSSM.
- Ensure that you have completed Steps 1 through 3 a. of the *SSM On-Prem Deployment* (Product Instance-Initiated) topology.See Workflow for [Topology:SSM](b_178_sys_mgmt_9500_cg_chapter5.pdf#nameddest=unique_140) On-Prem Deployment → Tasks [forSSM](b_178_sys_mgmt_9500_cg_chapter5.pdf#nameddest=unique_144) On-Prem [Instance-Initiated](b_178_sys_mgmt_9500_cg_chapter5.pdf#nameddest=unique_144) Communication.

#### **Procedure**

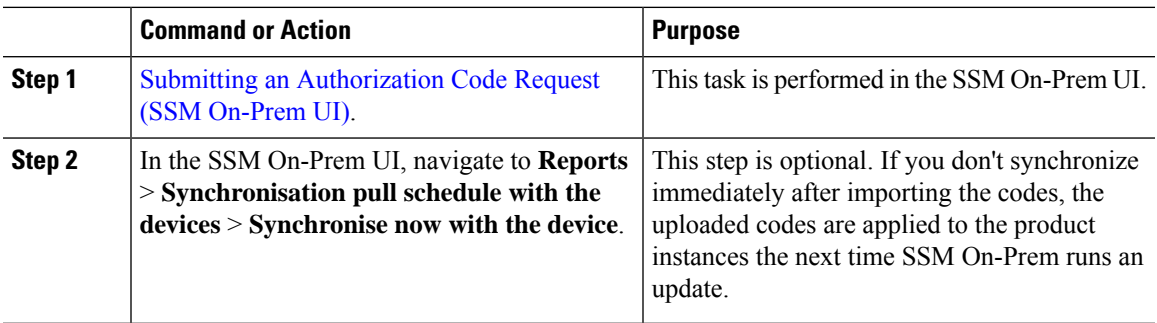

#### **What to do next**

Required Tasks After [Installing](#page-17-0) SLAC, on page 18

#### <span id="page-17-0"></span>**Required Tasks After Installing SLAC**

This task shows you the activities that you must complete after installingSLAC. The information here applies to all methods of installing SLAC.

#### **Procedure**

**Step 1** Verify SLAC installation and HSECK9 key usage.

• Check that the output of the **show license authorization**privileged EXEC command displays a timestamp and a last confirmation code.

In the Overall Status section of the output, look for Status: SMART AUTHORIZATION INSTALLED on <timestamp> and Last Confirmation code: <code>. This means SLAC is installed.

- Check that the *usage* count and status in the output of the **show license summary** privileged EXEC command displays 0 and NOT IN USE respectively. This means that the HSECK9 key is available but is not in-use yet.
- The following system messages are displayed after SLAC installation:
	- Error Message %SMART\_LIC-6-AUTHORIZATION\_INSTALL\_SUCCESS: A new licensing authorization code was successfully installed on: [chars].
		- [chars] is the UDI where the SLAC was installed.
	- %SMART\_LIC-6-EXPORT\_CONTROLLED: Usage of export controlled features is allowed for feature hseck9.

#### **Example:**

```
Device# show licence authorization
Overall status:
 Active: PID:C9500X-28C8D,SN:FDO25040MV2
     Status: SMART AUTHORIZATION INSTALLED on Feb 01 09:11:18 2022 UTC
     Last Confirmation code: 0702e31c
Authorizations:
 C9K HSEC (Cat9K HSEC):
   Description: HSEC Key for Export Compliance on Cat9K Series Switches
   Total available count: 1
   Enforcement type: EXPORT RESTRICTED
   Term information:
     Active: PID:C9500X-28C8D,SN:FDO25040MV2
       Authorization type: SMART AUTHORIZATION INSTALLED
       License type: PERPETUAL
         Term Count: 1
Purchased Licenses:
 No Purchase Information Available
Device# show license summary
Account Information:
 Smart Account: Eg-SA As of Sep 27 10:04:01 2021 UTC
 Virtual Account: Eg-VA
License Usage:
 License Entitlement Tag Count Status
   -----------------------------------------------------------------------------
 network-advantage (C9500X_NW_A) 1 IN USE
```
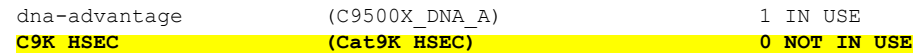

**Step 2** Configure the cryptographic feature.

The following WAN MACsec configuration is for example purposes only. For information about configuring the feature,see the *MACsec Encryption* chapter of the *Security Configuration Guide, Cisco IOS XE <applicable release number> (Catalyst 9500 Switches)*

#### **Example:**

```
Device# configure terminal
Enter configuration commands, one per line. End with CNTL/Z.
Device(config)# interface HundredGigE1/0/35/3
Device(config-if)# macsec dot1q-in-clear 1
Device(config-if)#
*Feb 1 09:12:04.221: %SMART_LIC-6-EXPORT_CONTROLLED: Usage of export controlled features
is allowed for feature hseck9
Device(config-if)# end
```

```
Device# show running-config interface HundredGigE1/0/35/3
Building configuration...
Current configuration : 158 bytes
```

```
!
interface HundredGigE1/0/35/3
no switchport
no ip address
macsec dot1q-in-clear 1
eapol destination-address broadcast-address
eapol eth-type 876F
end
```
#### **Step 3** Again check HSECK9 key usage.

After you configure the cryptographic feature, the usage count and status in the output of the **show license summary** privileged EXEC command changes to 1 and IN USE, respectively.

#### **Example:**

```
Device# show license summary
Account Information:
 Smart Account: Eg-SA As of Sep 27 10:04:01 2021 UTC
 Virtual Account: Eg-VA
License Usage:
 License Entitlement Tag Count Status
 -----------------------------------------------------------------------------
 network-advantage (C9500X_NW_A) 1 IN USE
 dna-advantage (C9500X)DNA A) 1 IN USE
 C9K HSEC (Cat9K HSEC) 1 IN USE
```
**Step 4** Check if reporting is required. The method that you can use to send the RUM report, depends on the topology you have implemented. Refer to the workflow for the applicable topology in the How to [Configure](b_178_sys_mgmt_9500_cg_chapter5.pdf#nameddest=unique_125) Smart Licensing Using Policy: [Workflows](b_178_sys_mgmt_9500_cg_chapter5.pdf#nameddest=unique_125) by Topology section of the *Smart Licensing Using Policy* chapter in this guide.

To know if reporting isrequired, you can wait for a system message or refer to the policy using show commands.

• The system message, which indicates that reporting is required:  $\frac{1}{2}$  sMART\_LIC-6-REPORTING\_REQUIRED: A Usage report acknowledgement will be required in [dec] days.

 $[dec]$  is the amount of time (in days) left to meet reporting requirements.

• If using **show** commands, refer to the output of the **show license status** privileged EXEC command. Check the Next ACK deadline field. You must send the RUM report and ensure that the ACK is installed by this date.

### **Returning a SLAC**

This task shows you how to return a SLAC and return the HSECK9 key to your license pool in CSSM. You can use this task with all topologies.

You may want to return a SLAC and HSECK9 key under these circumstances:

- You no longer want to use the cryptographic feature, which requires an HSECK9 key.
- You want to return the device for Return Material Authorization (RMA), or decommission it permanently. When you return a device to Cisco, you have to configure the **licence smart factory reset** privileged EXEC command, which removes all licensing information (except the licenses in-use) from the product instance, including any authorization codes, RUM reports and so on. *Before* you perform a factory reset, return the SLAC code. We also recommend that you send a RUM report to CSSM before removing licensing information from the product instance.

#### **Before you begin**

Disable or unconfigure the cryptographic feature for which you used the HSECK9 key.

When the cryptographic feature you are disabling is the WAN MACsec feature, note the following: Even after disabling the cryptographic feature, the output of the **show license summary** command displays the usage count and status for the HSECK9 key as 1 and IN USE. This is as expected. The steps in this task show you how to *release* the key, which changes the count and status to 0 and NOT IN USE. But you must disable the WAN MACsec feature before you try to release the HSECK9 key.

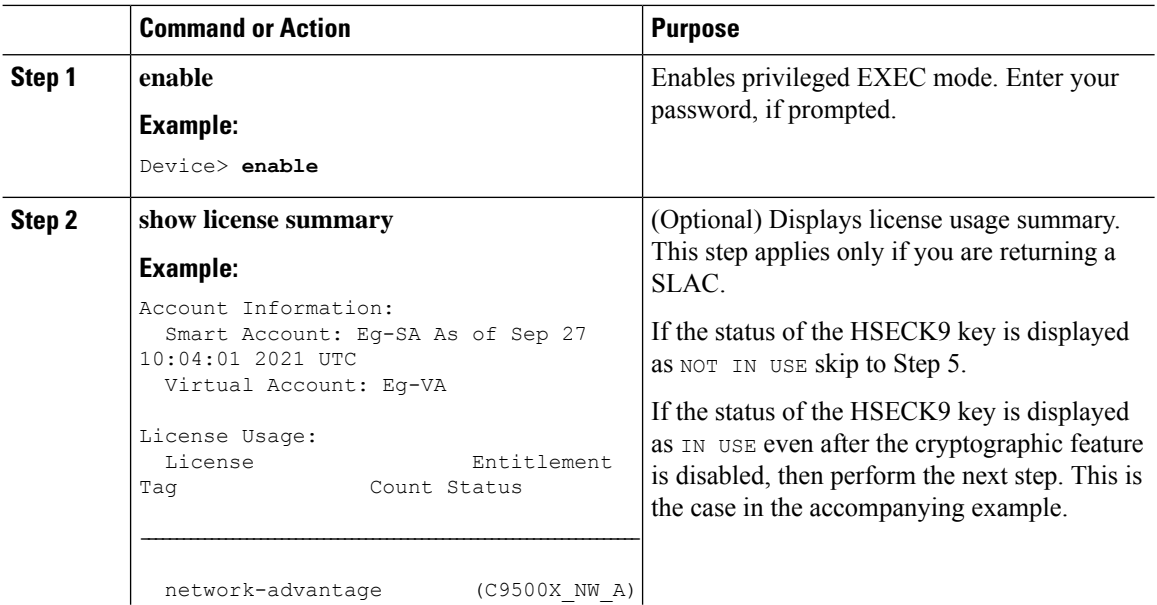

 $\mathbf{l}$ 

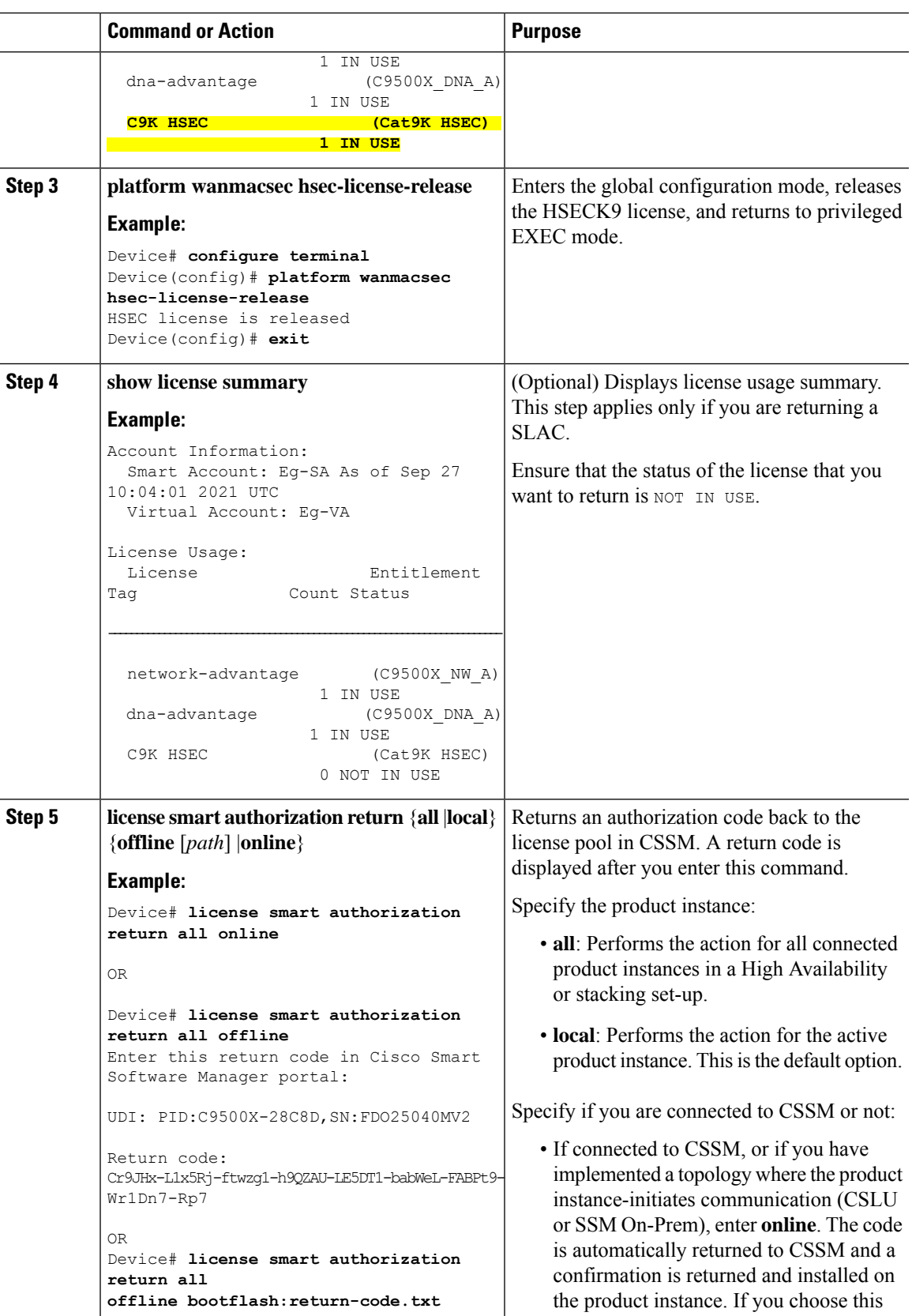

 $\mathbf{l}$ 

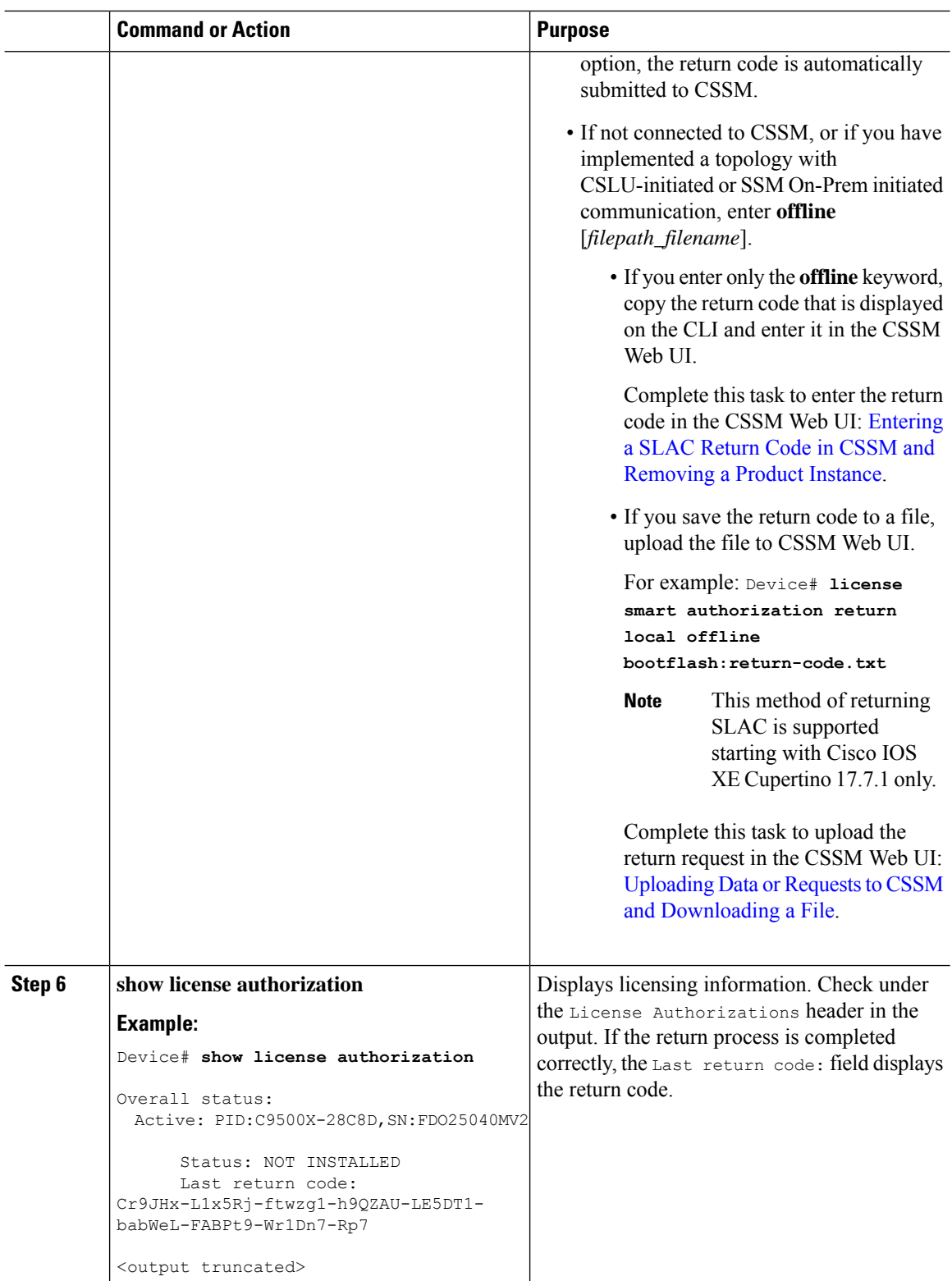

# <span id="page-22-0"></span>**Feature History for Available Licenses**

This table provides release and related information for the features explained in this module.

These features are available in all the releases subsequent to the one they were introduced in, unless noted otherwise.

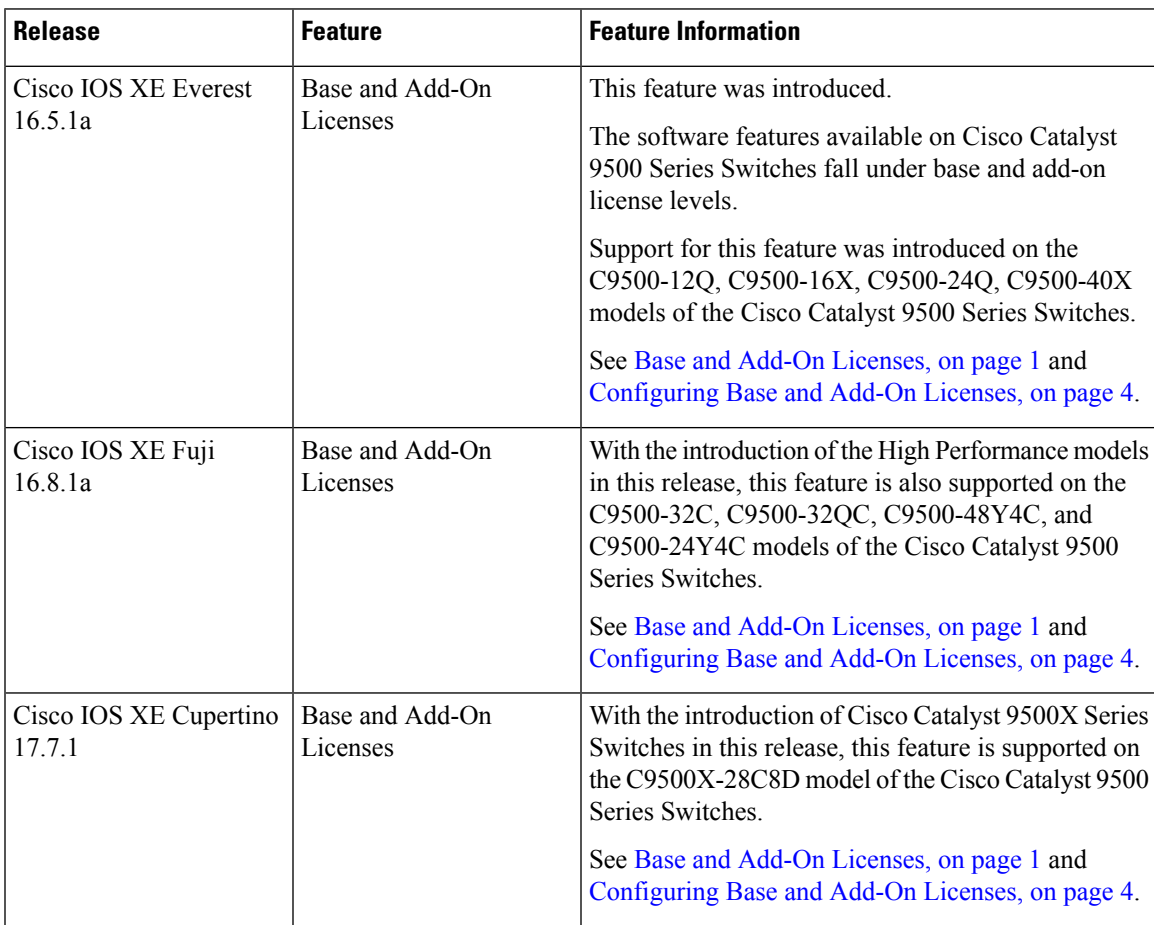

I

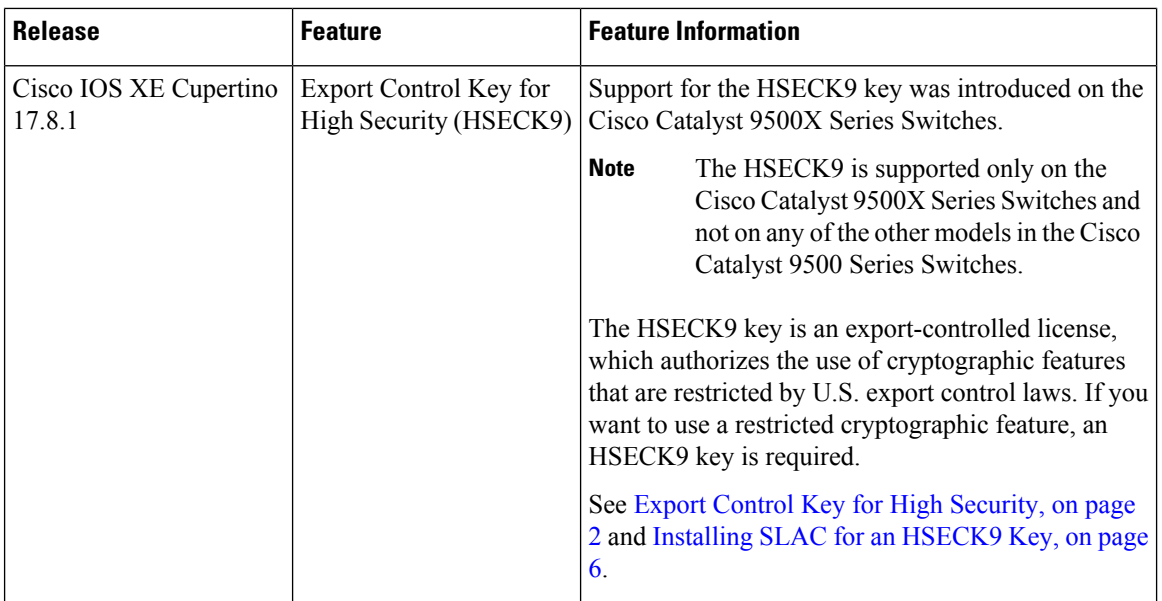

Use the Cisco Feature Navigator to find information about platform and software image support. To access Cisco Feature Navigator, go to [http://www.cisco.com/go/cfn.](http://www.cisco.com/go/cfn)